**Ⅰ 就職・キャリア支援センターからのお知らせ**

## 1 就職活動スケジュール

#### 1.2025 年3月卒の就職活動スケジュール

まずは就職活動の全体的な流れをつかみましょう。

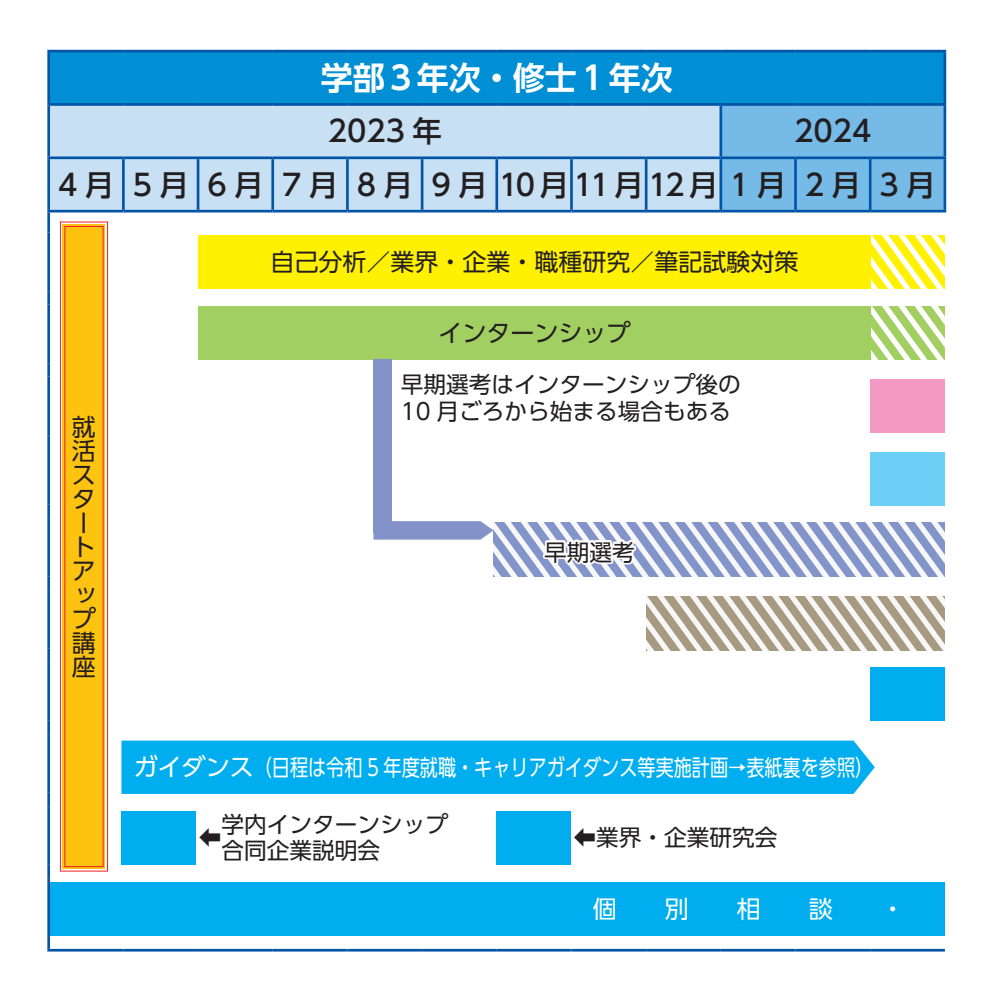

採用スケジュールは企業によって異なります。希望する企業の採用スケジュー ルを確認しましょう。外資系やベンチャー企業など、通年採用を行っている場 合もあります。

ガイダンス等のイベント予定は、学内メールやヘルンシステム、就職・キャリ ア支援センター公式 LINE、学部・センターの掲示板にて情報発信していますので、 随時確認してください。

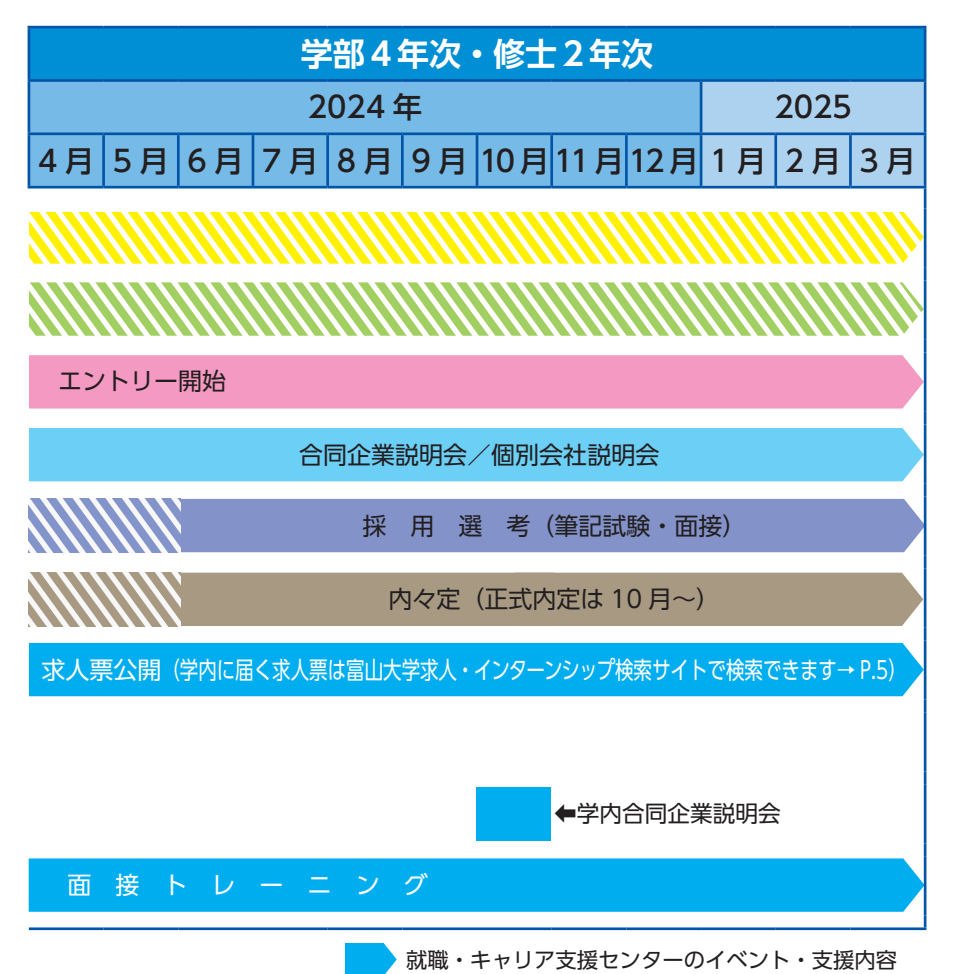

## 2 就職・キャリア支援センター利用案内

就職・キャリア支援センターでは、みなさんの就職活動支援、キャリア形成支 援を行っています。センターで利用できることは以下のとおりです。

<就職・キャリア支援センター>

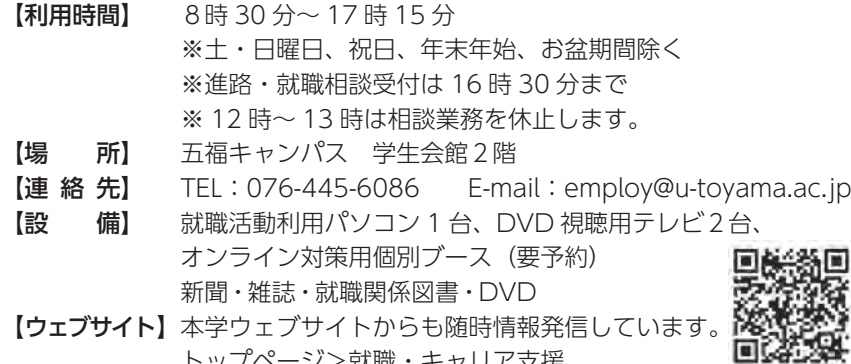

トップページ>就職・キャリア支援

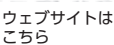

#### 【センターで利用できること】

◎相談(随時)予約も可

進路・就職に関する相談を随時受け付けています。

「就職 / 進学の選択」「就職活動の進め方」「自己分析の方法」「企業研究の ポイント」「会社訪問の仕方」「面接の心得」「履歴書、エントリーシート等 書類添削」等、何でも相談に応じます。気軽に訪れてください。

予約方法(オンライン)

#### ◎面接トレーニング(要予約)

本番さながらの「模擬面接」を実施しています。web 面接トレーニング も行っています。事前予約が必要です。

予約方法 (オンライン)

 また、ハローワーク出張相談(第2、第4木曜日午後のみ)でも「模擬面 接」を行っています。

① 13 時~ ② 14 時~ ③ 15 時~

相談や面接トレーニン グの予約はこちら→

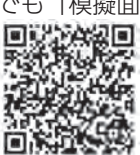

◎情報提供

・求人票、会社案内

就活塾や就活セミナーと称した有料サービスの トラブルが増加しています。無料サービスで あっても、そこから勧誘されることもあるため、 十分に注意してください。

本学に寄せられた求人については、富山大学求人・インターンシップ検 索サイトにて検索可能です(P.5 参照)。また各企業から送付される「会 社案内」は、センター内でも自由に閲覧可能です。

・公務員試験受験案内

公務員試験情報を取りまとめているほか、受験案内や業務案内パンフ レット等を設置しています。

・就職イベント情報

学外開催の就職イベント情報(合同企業説明会等)を取りまとめていま す。

・就職活動報告書

先輩が受験した企業の選考内容やアドバイス等を企業毎に取りまとめて おり、センター内で閲覧可能です。

◎図書・DVD の閲覧/貸出

就職・資格・自己啓発関係図書・就職マナーや面接対策などの DVD を閲 覧・視聴できます。一部を除き貸出も可能です。

#### ◎新聞・雑誌の閲覧(※センター利用限定)

「日経新聞」「日経ビジネス」「東洋経済」「プレジデント」を毎号分閲覧で きます。

#### ◎職業適性診断システム(※センター利用限定)

職業適性診断システム(キャリア・インサイト)では以下の4つの診断メ ニューが利用できます。

①適性診断、②職業情報検索、③適性職業照合、④キャリア・プランニング ※その他、VPI職業興味検査も実施できます。

#### 就職・キャリア支援センター公式 LINE

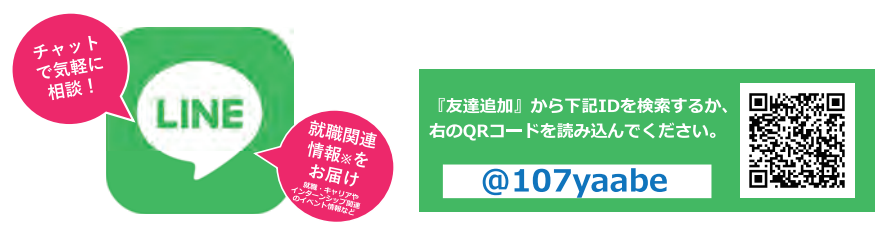

## 3 富山大学求人・インターンシップ検索サイト利用方法

企業から配信される求人票・インターンシップ情報を、すべてオンラインで 公開します。

PCやスマートフォンを活用して、情報を検索・閲覧して下さい。

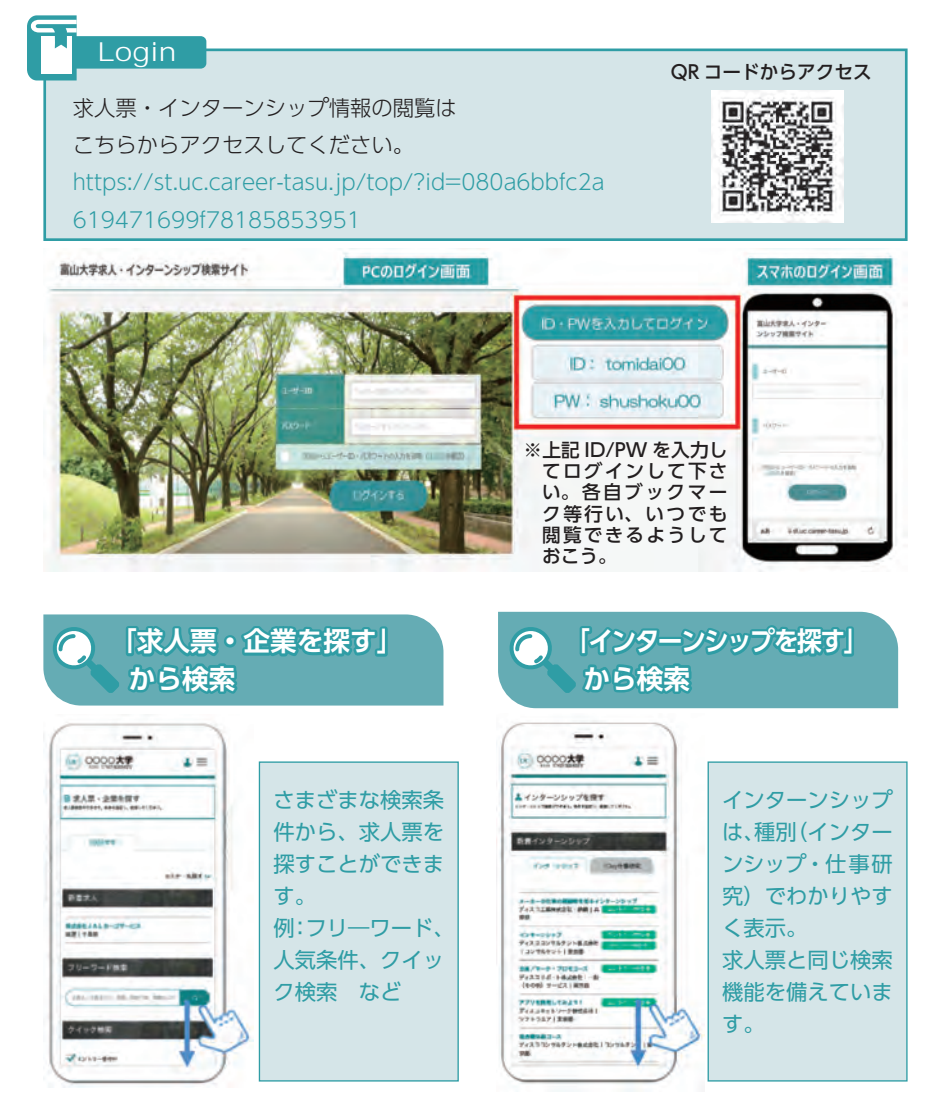

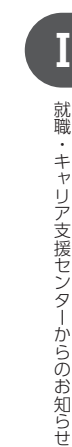

# **求人票を探す**

いくつか検索方法を組み合わせることで、より探している 求人や企業情報を得ることができます。

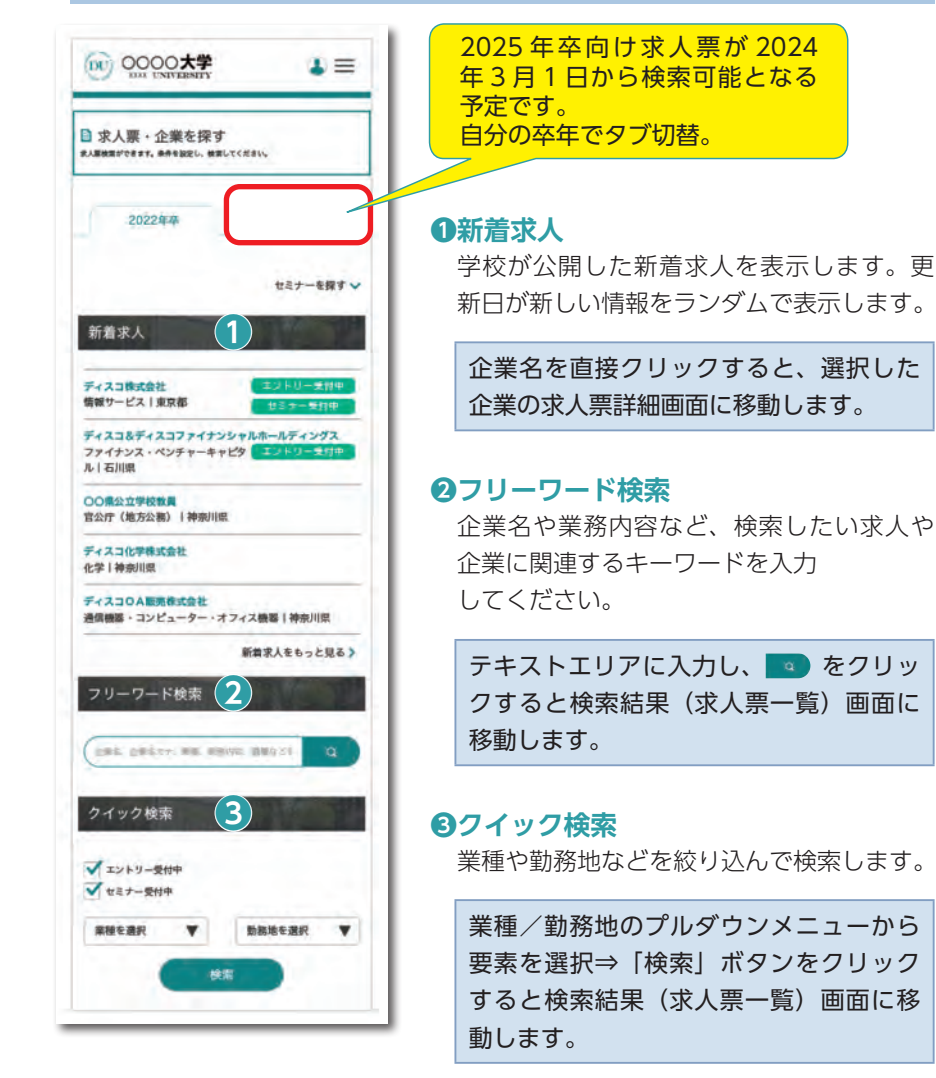

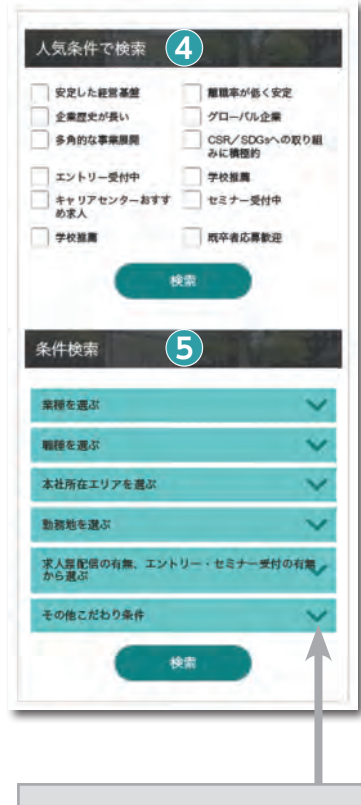

#### **❹人気条件で検索**

検索項目でも人気の高い条件を明記してあ ります。

該当する条件(ボタン)をクリックする と検索結果(求人票一覧)画面に移動し ます。

#### **❺条件検索**

それぞれアプローチの異なる検索条件を用 意しています。

チェックを入れて「検索」ボタンをクリッ クしてください。

単一でも検索可能ですが、複数の条件を 選択することで、より絞り込むことが可 能です。

■ をタップすると、検索 項目が表示されます。

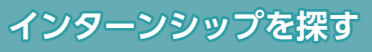

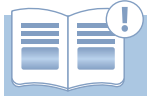

## あなたにマッチした企業やインターンシップ情報を検索 できます。

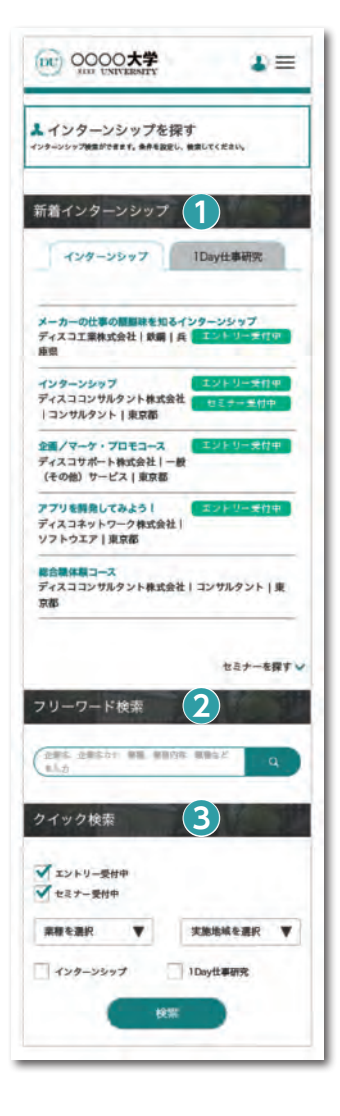

## **❶新着インターンシップ**

学校が公開した更新日が新しいインターン シップ情報をランダムで表示します。

企業名を直接クリックすると、選択した 企業の求人票詳細画面に移動します。

#### **❷フリーワード検索**

企業名や業務内容など、検索したい求人や 企業に関連するキーワードを入力してくだ さい。

テキストエリアに入力し、 ● をクリッ クすると検索結果(インターンシップ一 覧)画面に移動します。

#### **❸クイック検索**

業種や勤務地などを絞り込んで検索します。

業種/勤務地のプルダウンメニューから 要素を選択⇒「検索」ボタンをクリック すると検索結果(インターンシップ一覧) 画面に移動します。

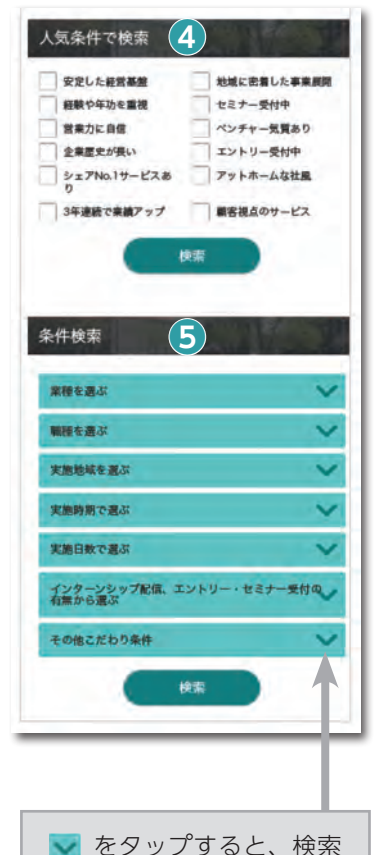

## **❹人気条件で検索**

検索項目でも人気の高い条件を明記してあり ます。

該当する条件(ボタン)をクリックする と検索結果(インターンシップ一覧)画 面に移動します。

#### **❺条件検索**

それぞれアプローチの異なる検索条件を用意 しています。 チェックを入れて「検索」ボタンをクリック してください。

単一でも検索可能ですが、複数の条件を 選択することで、より絞り込むことが可 能です。

項目が表示されます。

# 4 進路決定報告 (必須)

進路が決定したら、速やかに大学に報告してください。

ヘルンシステム「進路決定入力」に登録することで、大学への報告とします。 みなさんの進路情報は、後輩学生が就職活動する際に貴重な情報となります。 また、大学の統計資料として広報活動や、各種調査に利用されます。進路が決定 したら、ヘルンシステムを利用し決定先を必ず登録してください。

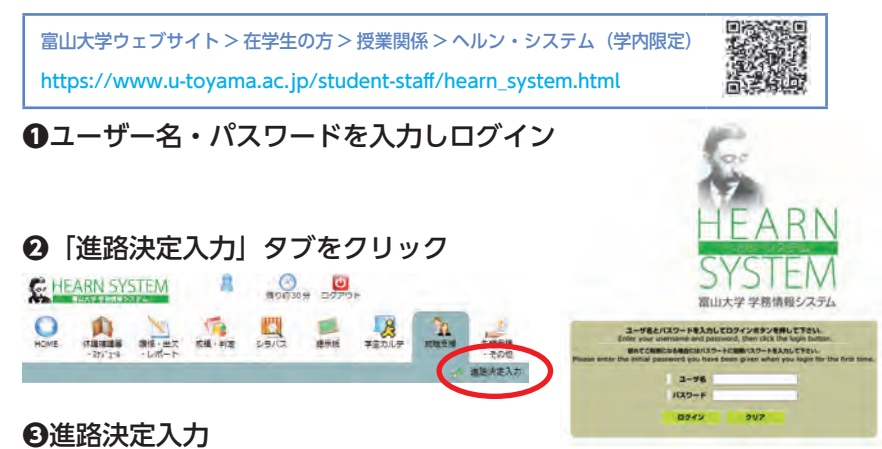

## ①メニューで「進路決定入力」をクリックすると、進路決定区分選択画面が表 示されます。

卒業・修了後の進路を選択し、「実行」をクリックしてください。 (進路決定区分入力画面)

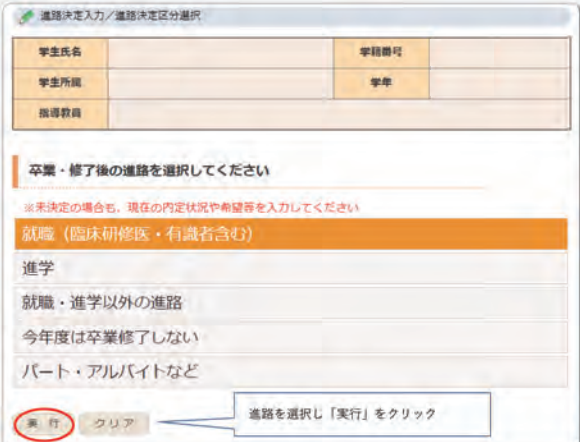

- ②「就職(臨床研修医・有職者含む)」の場合
	- 1.就職決定状況区分選択入力画面が表示されますので、決定状況と就職先 区分を選択してください。

(就職決定状況区分選択画面)

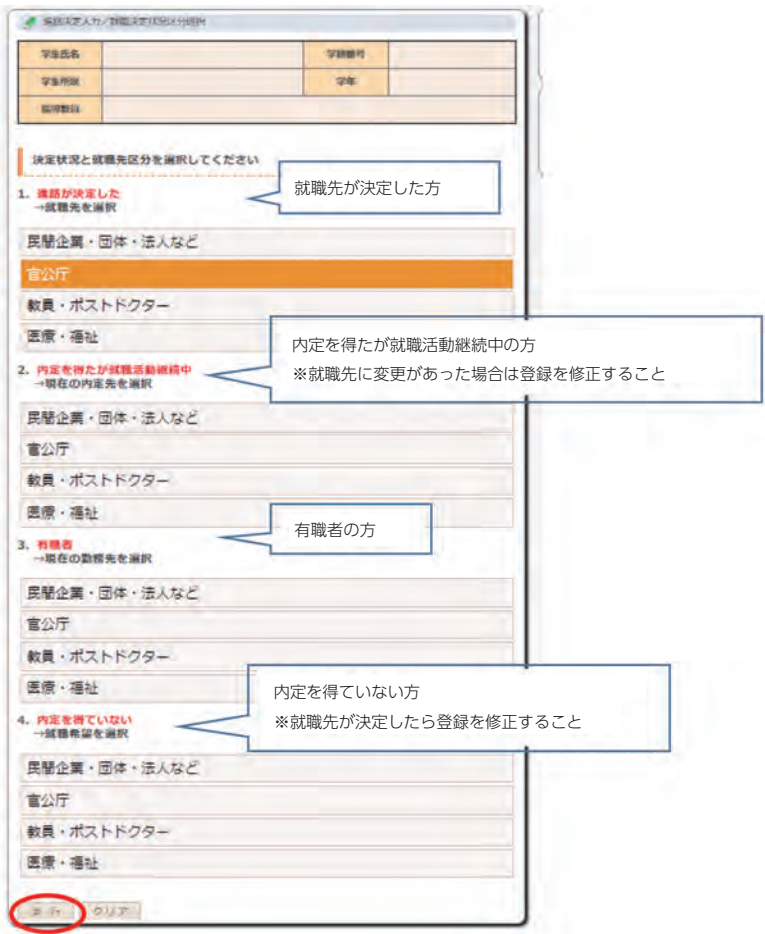

2.就職先名称、本社所在地、産業分類、勤務地、職業分類、内定時期、雇 用形態を選択・入力し、「登録」をクリックしてください。 ※就職先区分により、選択・入力項目の一部が異なります。画面の指示に 従って登録してください。

(進路決定先入力画面)

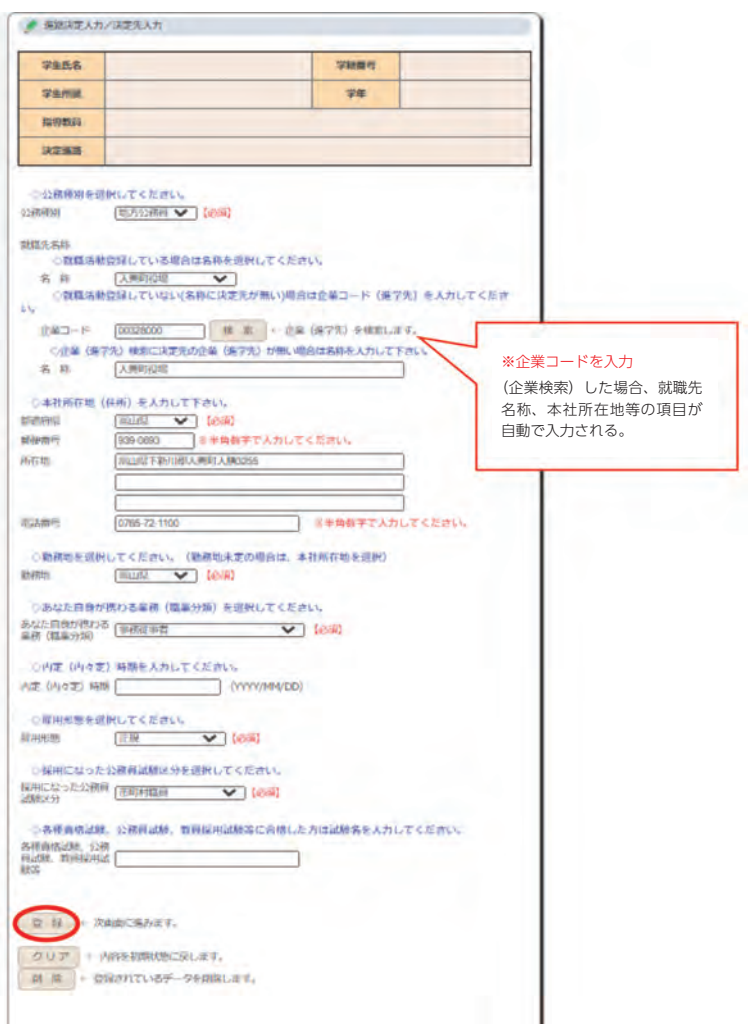

3.最後に確認画面で「確認」をクリックすると登録完了です。

③「進学」、「就職・進学以外の進路」、「今年度は卒業修了しない」、「パート・ アルバイトなど」の場合 進学先、進路情報の詳細、勤務先等、画面の指示に従って登録してください。 **Ⅰ**